# Google Meet Integration into Google Classroom

This tutorial will provide information for setting up a Google Meet while in Google Classroom.

## **Recent updates**

- Approve requests to join—During a video meeting, only the meeting creator can see and approve
  requests to join the meeting from outside of the school's G Suite domain.
- Manage participants—Only the meeting creator can mute or remove participants.
- Prevent meeting reuse—Students can't rejoin the call if teachers are the last participant to leave a nicknamed meeting.

Click here for more details from Google

1. The next time you log into a Classroom you may see a message alerting of the update of Meet Video being available in Classroom. You can Go to settings, Learn more or close.

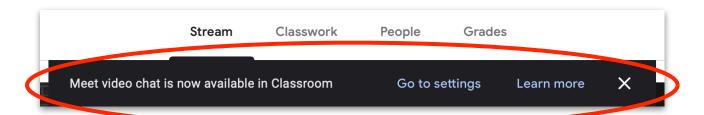

## 2. Generate a Meet link in your Class

Click the "Cog" in the upper right corner to open settings.

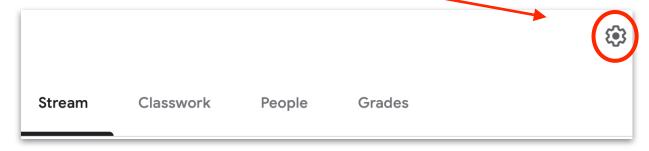

3. Under General area, click Generate Meet link.

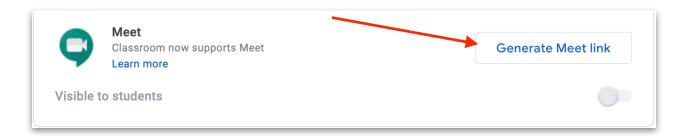

4. A unique Meet link appears for your class which will be visible to students. In the top-right corner, click **Save**.

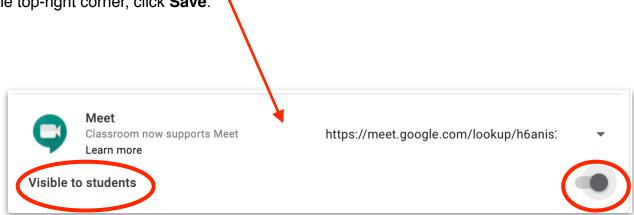

To hide the Meet link from students, click the switch to Off position .

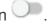

### Show or hide a Meet link

When you generate a Meet link, students can see it on the Stream page and the Classwork page. You can hide the link from students until you want to share it. To share the link, you can make it visible again, or add it to an assignment or question.

## 5. Copy a Meet link

You can copy a Meet link and paste it into an assignment, question, or calendar invitation. Next to the Meet link, click the Down arrow select Copy. The link may also be reset under the dropdown.

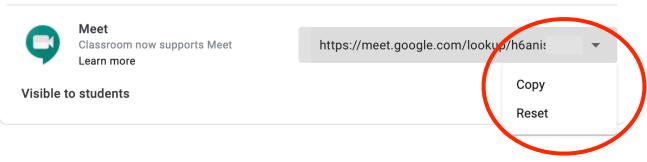

This message appears in lower left when the link is copied.

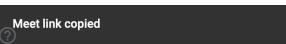

#### Reset a Meet link

If you have issues with the link, you can reset it and get a new one. After you reset the link, the old link no longer works.

## 6. Add a Meet link to an assignment or question

You can add a Meet link to posts, such as assignments or questions. After the link is copied, leave the settings page.

The Meet link can go in a message on the Stream Tab, or go to the Classwork Tab and create an Assignment, question or other.

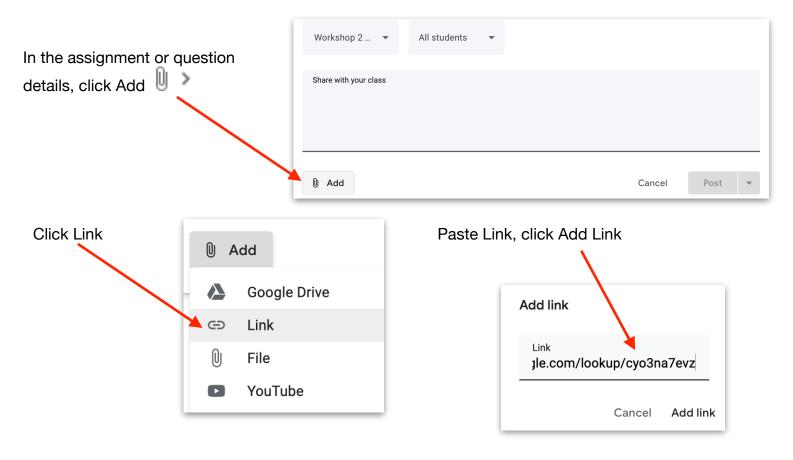

The Video Link will appear in your Assignment. You can type instructions for you class. Click Post, Assign or Save when done.

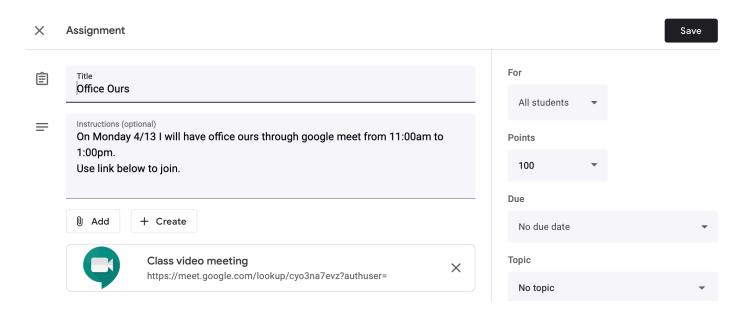

7. After you generate a Meet link for your class, you can start a video meeting in Classroom. Click the "Class video meeting" area in your Assignment.

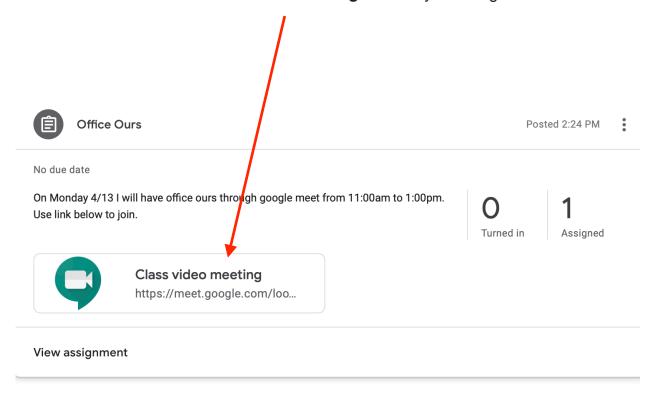

When visibility for students is allowed, a new icon is created in the shape of a camera. This icon is visible in the Classwork area of both the Teacher and Students. The icon may also be selected to begin or join a Meet session.

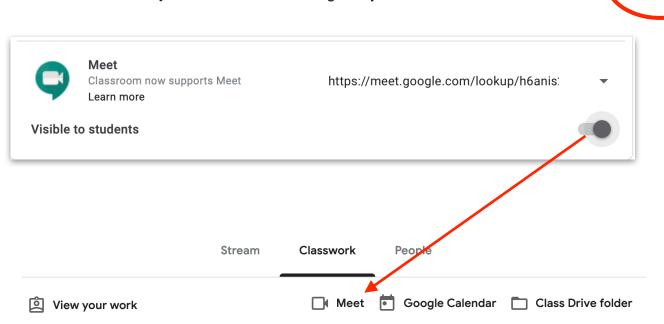

Click here for more details from Google

Meet